*Fiche mise à jour le : 15/05/24 – version provisoire susceptible d'évoluer en fonction des retours utilisateurs – document de travail -merci de retourner vos commentaires sur la boite mail du portail* 

## **Fiche indicateur « Artificialisation » ANNEXE 1 : Enchaînement des opérations à réaliser à l'aide de QGIS**

**Cette fiche s'adresse à un public de géomaticiens**

## **Table des matières**

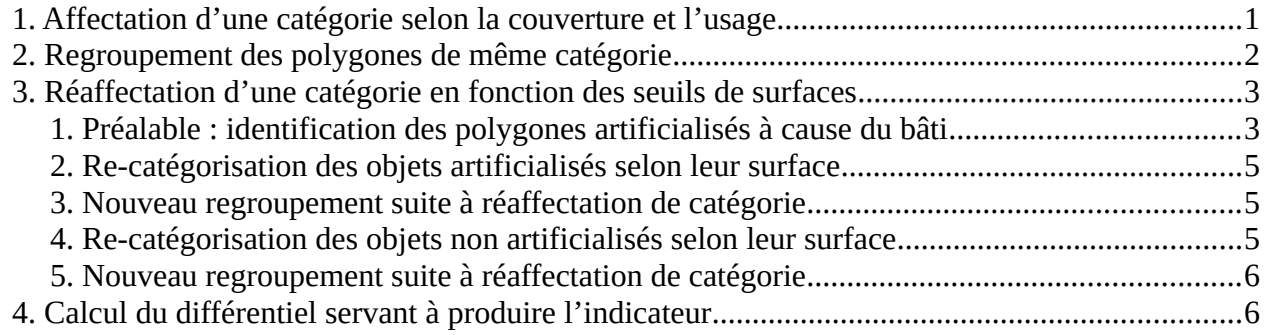

QGIS est un logiciel opensource de traitement et représentation de données géographiques, téléchargeable ici : https://www.qgis.org/fr/site/forusers/download.html

Les opérations ci-dessous ont été réalisées avec la version 3.28.

## <span id="page-0-0"></span>**1. Affectation d'une catégorie selon la couverture et l'usage**

On va d'abord affecter une catégorie 'artif' ou 'non artif' à chaque polygone selon la valeur que prennent les champs CODE\_CS (couverture du sol) et CODE\_US (usage du sol).

Pour cela, avec la calculatrice de champs, ajouter un champ de type texte nommé **etat\_nnnn** à la couche **OCCUPATION\_SOL\_NNNN** de l'année NNNN et le remplir selon 2 valeurs possibles : *artif* ou *non artif* en utilisant la formule suivante :

```
CASE 
WHEN ("CODE_CS" IN ('CS1.1.1.1','CS1.1.1.2','CS1.1.2.2')) THEN 'artif'
WHEN "CODE_CS" = 'CS1.1.2.1' AND NOT "CODE_US" = 'US1.3' THEN 'artif'
WHEN "CODE_CS" like 'CS2.2%' AND
       ("CODE_US" IN('US2', 'US3' , 'US5' , 'US235')
       OR "CODE_US" like 'US4%' OR "CODE_US" IN( 'US6.1' , 'US6.2'))
       THEN 'artif'
ELSE 'non artif'
END
```
Pour le département 77 millésime 2017 qui est décrit en 329 727 polygones, on catégorise ainsi

- 270 252 polygones '*artif'*
- 59 475 polygones '*non artif'*

# <span id="page-1-0"></span>**2. Regroupement des polygones de même catégorie**

Cette opération nécessite de nombreux geo-traitements. Avant tout géo-traitement, il faut s'assurer que la géométrie des objets est bien valide au sens SIG, pour cela, il faut exécuter au préalable la fonction « *réparer les géométries* » de la boite à outils de traitement de géométrie vectorielle et travailler ensuite sur une nouvelle couche « réparée ».

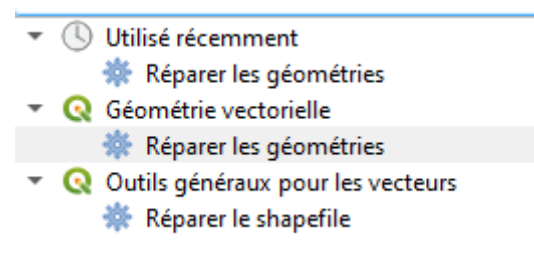

Ensuite, faire un géo-traitement « r*egrouper »* selon la valeur du champ **etat\_nnnn** des objets de la couche **OCCUPATION\_SOL\_NNNN** réparée. Cette étape peut être longue de plusieurs minutes sur un PC de bureau.

**Il est important de bien cocher la case « Garder les entités disjointes séparées » dans les paramètres avancés de la boite de dialogue afin de ne pas obtenir seulement 2 gros multipolygones, l'un ayant pour valeur du champ etat\_nnnn '***artif'* **et l'autre '***non artif'. Les entités disjointes doivent bien être considérées comme 2 polygones distincts pour les futurs seuillages par la surface.*

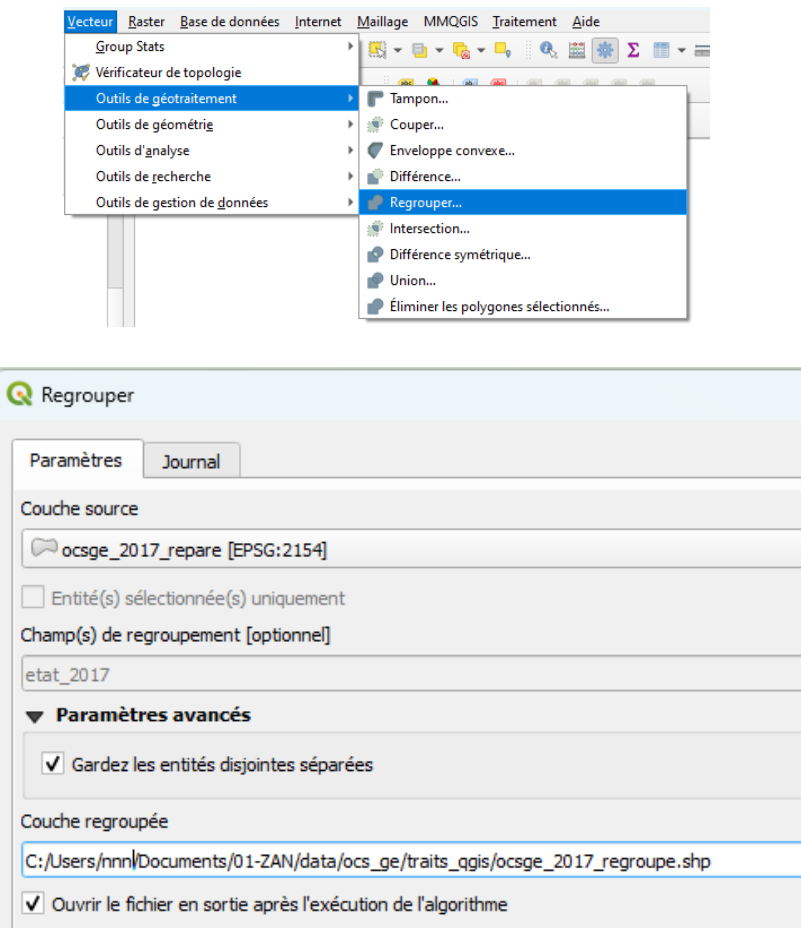

Dans cette nouvelle couche nommée **OCSGE\_REG\_NNNN** , ajouter un champ **surface** que l'on remplira avec la fonction \$area avec la calculatrice de champs.

On peut supprimer les champs issus de la structure initiale de l'OCSGE qu'il n'est pas nécessaire de conserver car ils ne correspondent plus à rien. On garde ainsi uniquement 4 champs : un identifiant unique, la catégorie artif ou non artif et la surface en m² de chaque polygone, ainsi que le champ MILLESIME correspondant à l'année de la prise de vue aérienne.

# <span id="page-2-1"></span>**3. Réaffectation d'une catégorie en fonction des seuils de surfaces**

#### <span id="page-2-0"></span>**1. Préalable : identification des polygones artificialisés à cause du bâti**

Identifier, parmi ces polygones, lesquels sont artificialisés en raison du bâti car le seuil réglementaire est de 50m2 pour cette classe, en non pas 2 500m2, ils doivent donc être traités différemment.

Pour cela, il va falloir faire un croisement géométrique avec la couche initiale OCCUPATION**\_SOL\_NNNN.**

**Avant de croiser 2 couches dans QGIS, il est important de créer des index spatiaux afin que les traitements soient plus rapides.** Pour cela, dans la boite à outils de traitement, outils généraux pour les vecteurs, exécuter la fonction « *créer un index spatial* ».

Dans le contrôle des couches, réaliser un filtre sur les objets **OCCUPATION\_SOL\_NNNN** dont "CODE\_CS" = 'CS1.1.1.1' pour n'afficher et n'utiliser que les objets artificialisés en raison du bâti.

Puis sélectionner les polygones de la couche **OCSGE\_REG\_NNNN** qui contiennent ces polygones bâtis avec l'outil de recherche *Sélection par localisation* pour créer une nouvelle sélection.

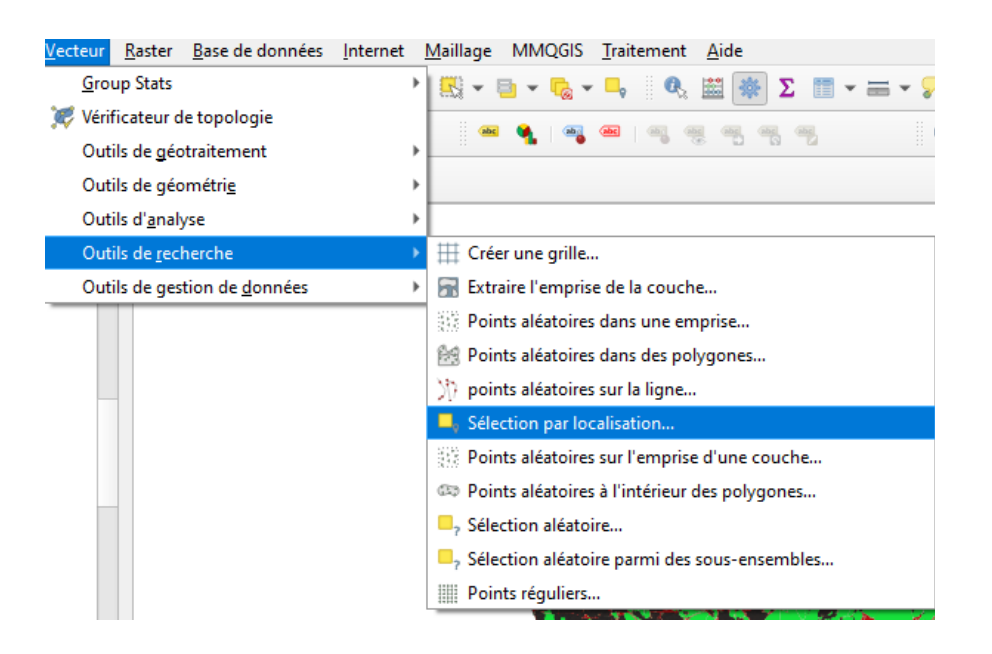

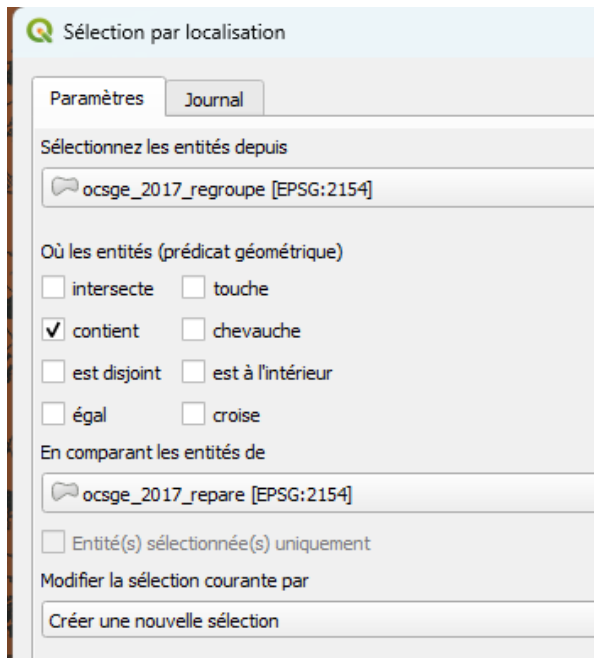

Cette requête peut prendre plusieurs minutes.

Une fois que les polygones sont sélectionnés, avec la calculatrice de champs, ajouter un champ **is\_bati** que l'on remplira avec la valeur *oui* uniquement pour les objets sélectionnés.

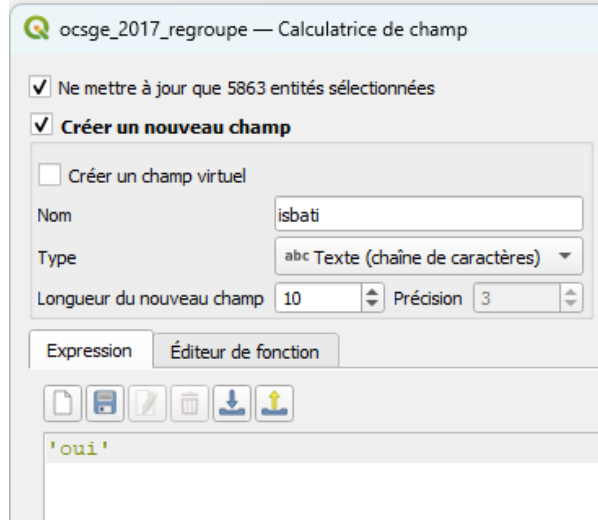

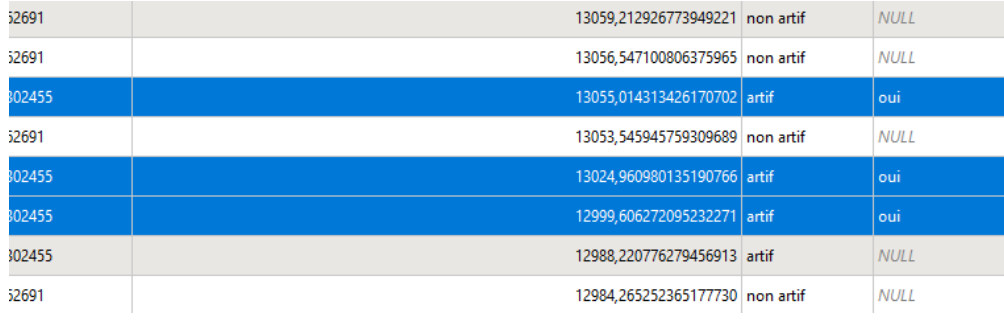

## <span id="page-4-2"></span>**2. Re-catégorisation des objets artificialisés selon leur surface**

On va modifier la valeur **etat\_nnnn** des polygones pour lesquels le champ **etat\_nnnn** est égal à *artif*, avec *is\_bati* est NULL et qui ont une surface de moins de 2 500m2. On leur re-affecte alors la catégorie '*non artif'.*

Faire d'abord une sélection avec l'outil de requête dont voici la syntaxe : "etat\_nnnn" ='artif' and "isbati" is null and "surface" <2500

Puis réaliser une mise à jour du champ **etat\_nnnn** à '*non artif'* UNIQUEMENT pour les objets sélectionnés.

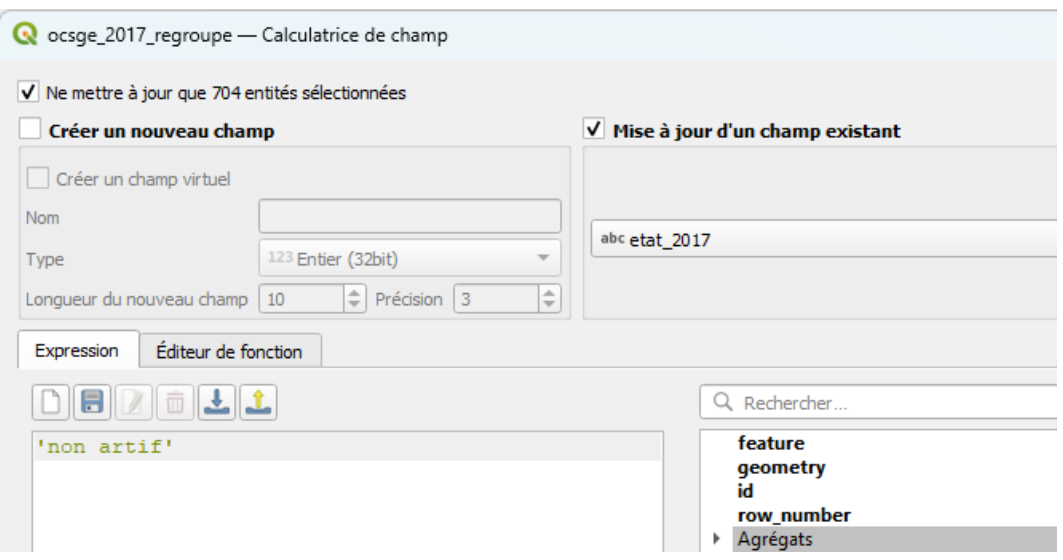

#### <span id="page-4-1"></span>**3. Nouveau regroupement suite à réaffectation de catégorie**

Réaliser à nouveau un regroupement des objets de même catégorie **etat\_nnnn** en conservant les entités disjointes séparées, comme lors de l'étape 2.

Nommer la couche résultante de ce regroupement OCSGE\_REG2 puis bien mettre à jour le champ surface avec la surface des polygones issus de ce nouveau calcul. Cette opération peut prendre plusieurs minutes.

Penser à créer un index spatial sur la couche résultante.

#### <span id="page-4-0"></span>**4. Re-catégorisation des objets non artificialisés selon leur surface**

On va modifier la valeur **etat\_nnnn** des polygones pour lesquels le champ **etat\_nnnn** est égal à '*non artif'*, et qui ont une surface de moins de 2 500m2. On leur affecte alors la valeur '*artif'.*

Faire une sélection avec l'outil de requête dont voici la syntaxe : "etat\_nnnn" = 'non artif' and "surface"  $\leq$ 2500

Puis réaliser une mise à jour du champs **etat\_nnnn** à '*artif'* UNIQUEMENT pour les objets sélectionnés.

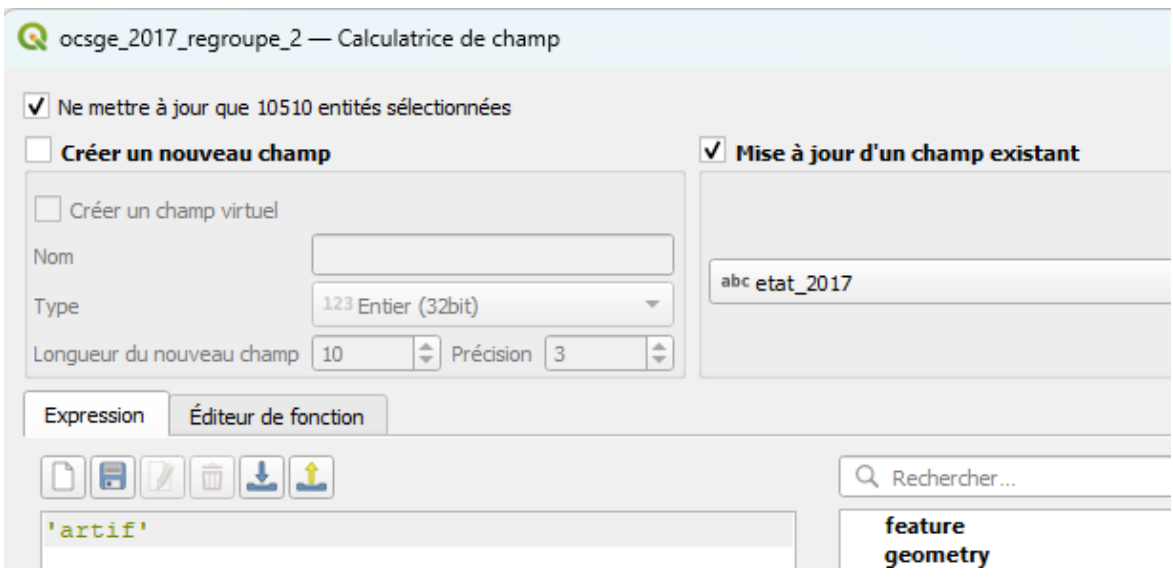

### <span id="page-5-1"></span>**5. Nouveau regroupement suite à réaffectation de catégorie**

Réaliser à nouveau un regroupement des objets de même catégorie **etat\_nnnn** en conservant les entités disjointes séparées, comme lors de l'étape 2.

Nommer la couche résultante de ce regroupement **ZAN\_OCSGE\_NNNN** puis bien mettre à jour le champ surface avec la surface des polygones issus de ce nouveau calcul. Cette opération peut prendre plusieurs minutes.

Penser à créer un index spatial sur la couche résultante.

# <span id="page-5-0"></span>**4. Calcul du différentiel servant à produire l'indicateur**

Après avoir créé 2 couches **ZAN\_OCSGE\_2017 et ZAN\_OCSGE\_2021** pour chacune des deux années à traiter (2017 et 2021 étant des exemples pour le département 77), faire une intersection des 2 millésimes.

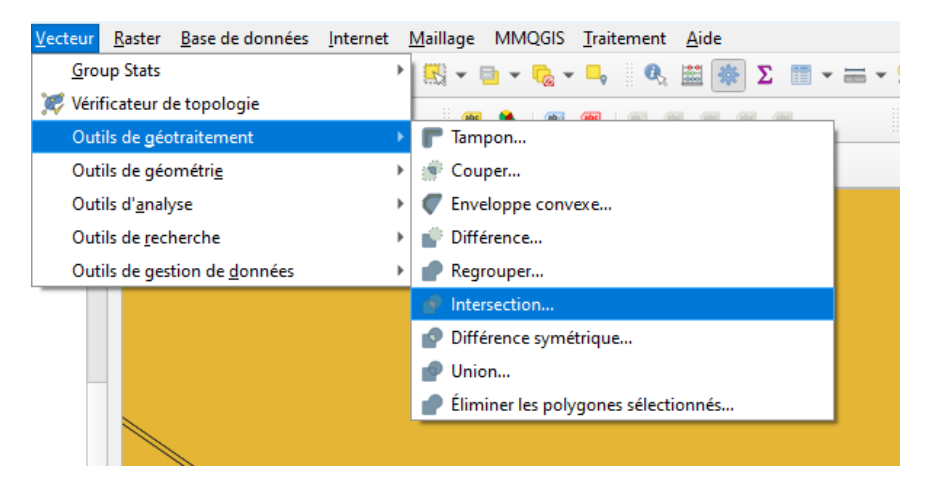

NB : Ce géotraitement est très long dans QGIS : quelques heures pour un département complet ; il est plutôt recommandé de faire ces traitements avec un système de gestion de base de données tel que postgis/postgresql (voir annexe 2).

A partir du résultat de l'intersection, on va créer 2 couches distinctes par sélection de polygones : - Une couche avec le flux d'artificialisation entre 2017 et 2021 : les polygones dont l'état 2017 est non artificialisé et l'état 2021 est artificialisé

- Une couche avec le flux de dés-artificialisation entre 2017 et 2021 : les polygones dont l'état 2017 est artificialisé et l'état 2021 est non artificialisé

*Pour la propreté du fichier, on peut enlever les objets dont la surface est inférieure à 5m2 pour éliminer les artefacts géométriques le long de l'ossature (infrastructures linéaires).*